## **Signature Update Instructions**

1. In Outlook click on **File, Options, Mail,** then **Signatures**

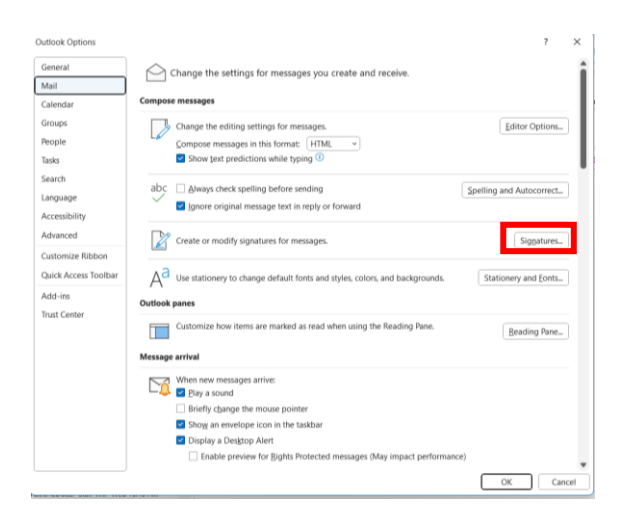

- 2. Click on **New** and type in "Signature", click **OK**.
- 3. Copy the Signature from the Signature file and paste it into the **Edit Signature Box**
- 4. Type in your information
	- Note: The Crown Logo will not appear
- 5. Click **Save**

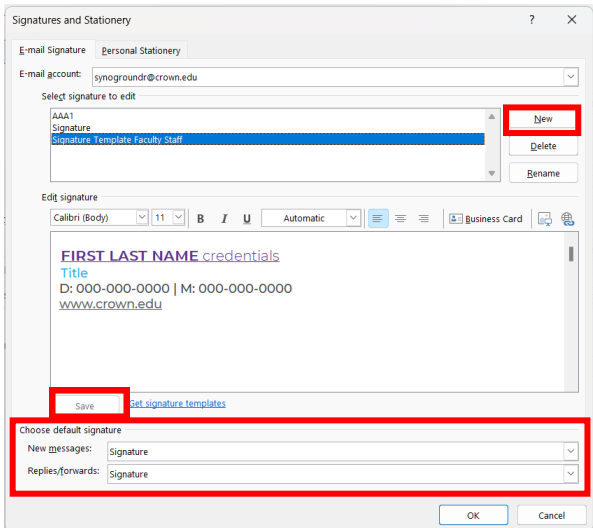

- 6. Change **New Messages** and **Replies/forwards** to "Signature"
- 7. Click **OK**